#### **INSTRUCTIVO PARA AGENDAR CITA EN MEXITEL**

### **PASO 1.**

Ingresar a la págin[a https://mexitel.sre.gob.mx/citas.webportal/pages/public/login/login.jsf](https://mexitel.sre.gob.mx/citas.webportal/pages/public/login/login.jsf) desde su navegador.

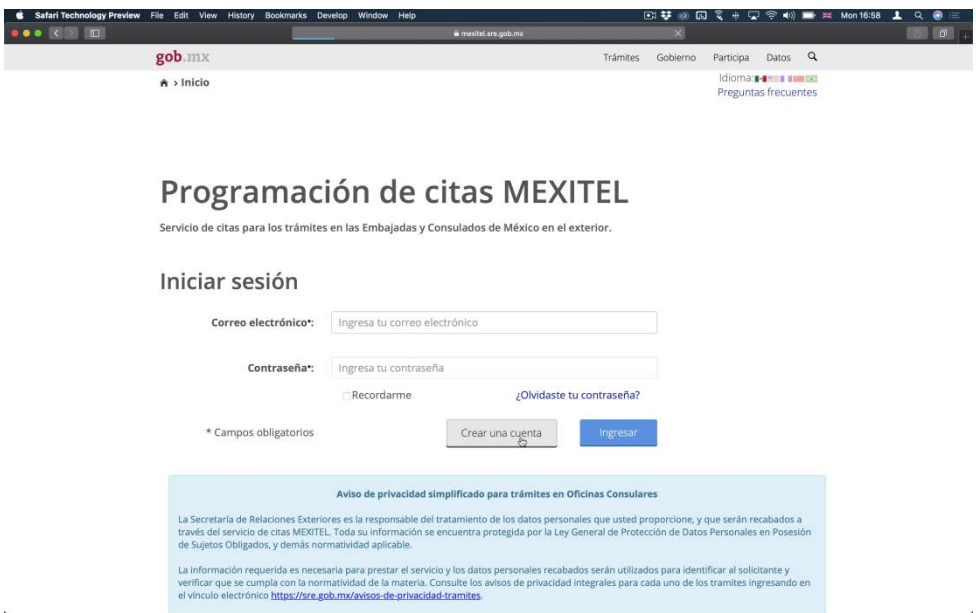

### **PASO 2.**

Seleccione el botón de "Crear cuenta" y proporcione los datos requeridos.

La contraseña debe contener: más de 6 caracteres, al menos una letra mayúscula, una minúscula, un número o carácter especial.

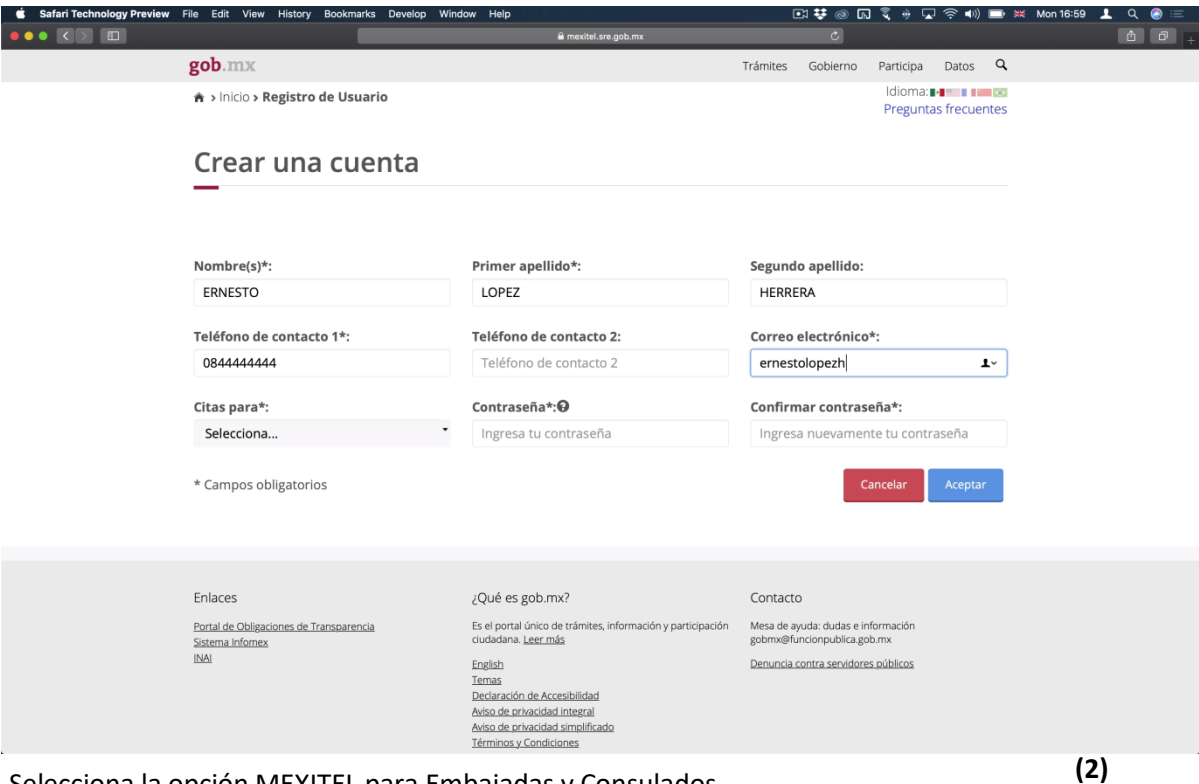

- **(1)** Selecciona la opción MEXITEL para Embajadas y Consulados.
- **(2)** Una vez verificado que sus datos estén correctos, de clic en **aceptar.**

## **PASO 3.**

Una vez aceptados los datos ingresados, diríjase a la bandeja de entrada del correo electrónico que proporcionó anteriormente.

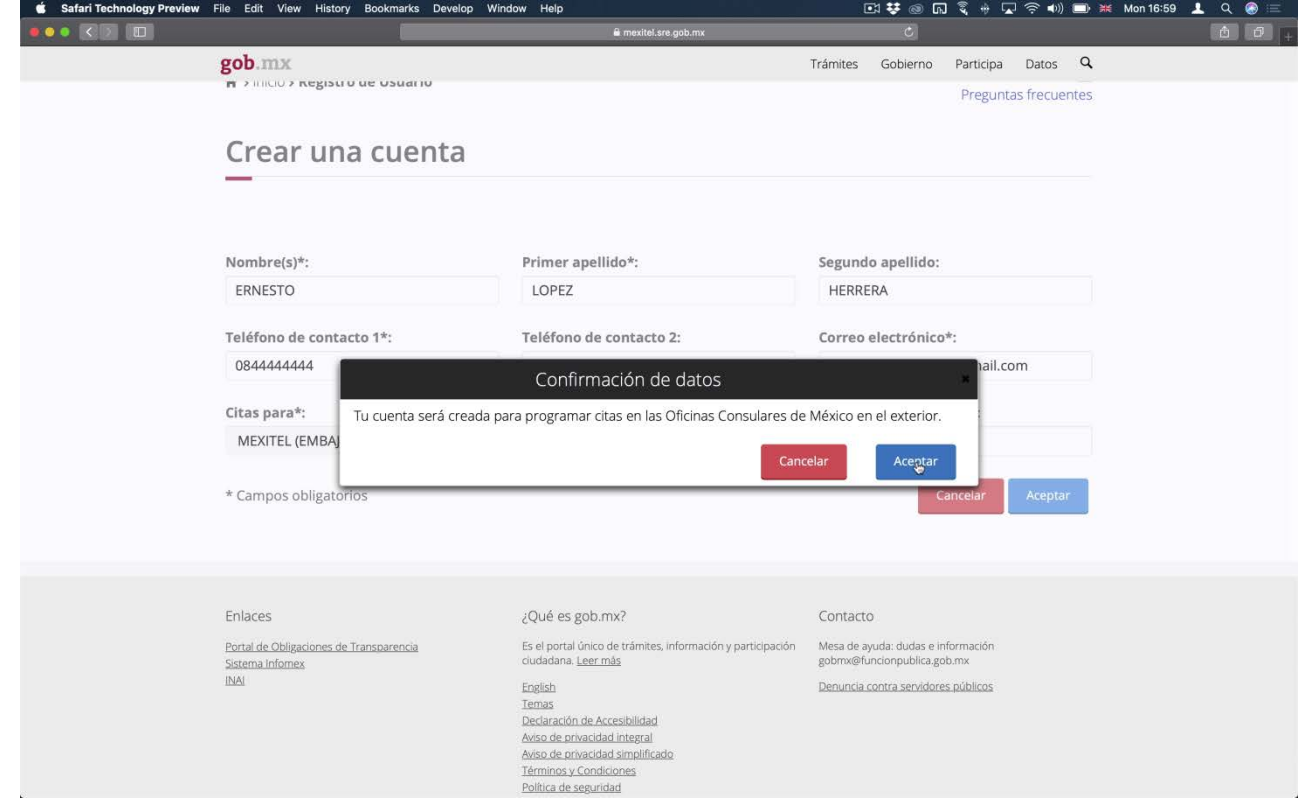

# En su bandeja encontrará un correo de confirmación.

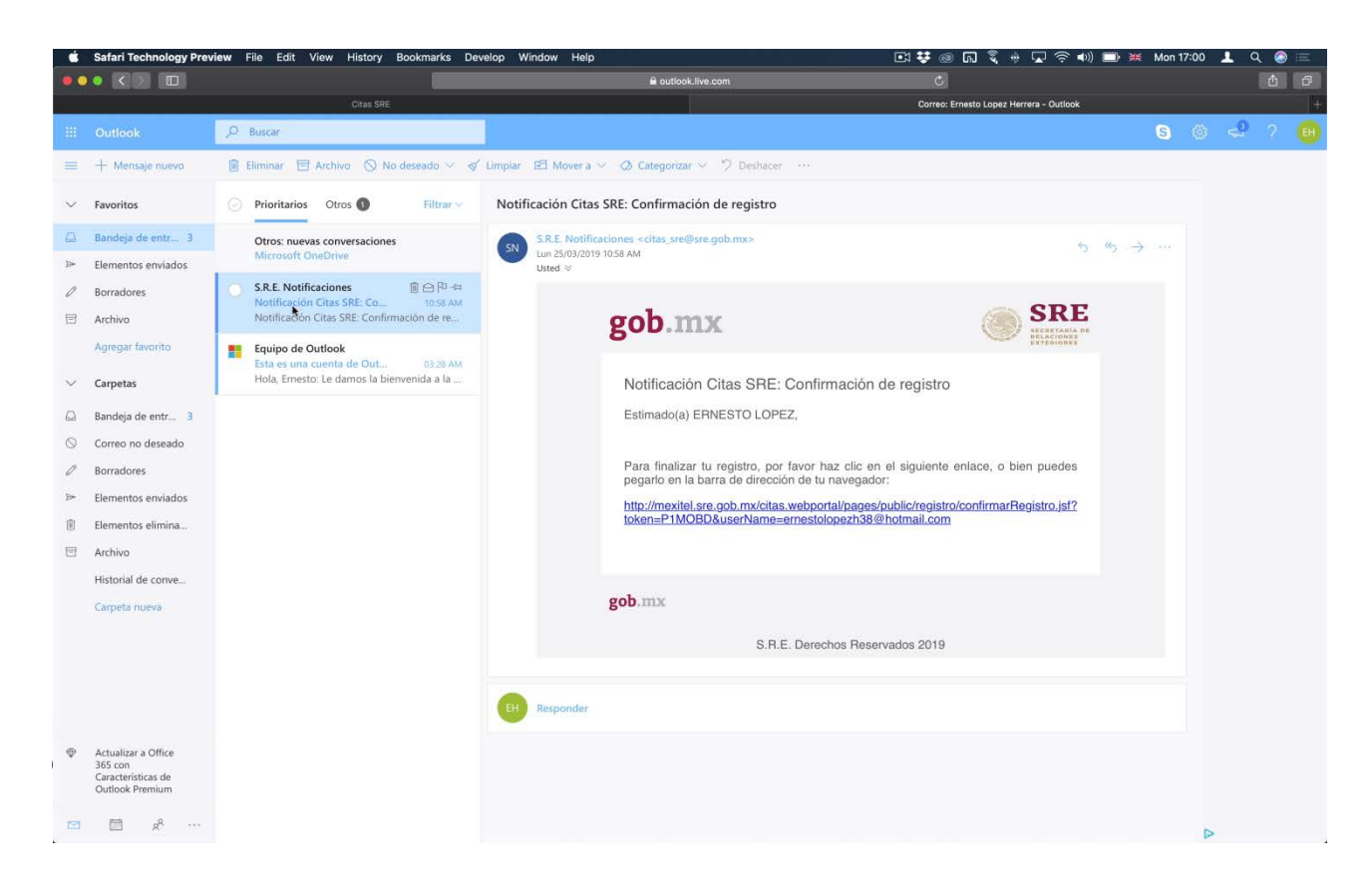

**PASO 4.**

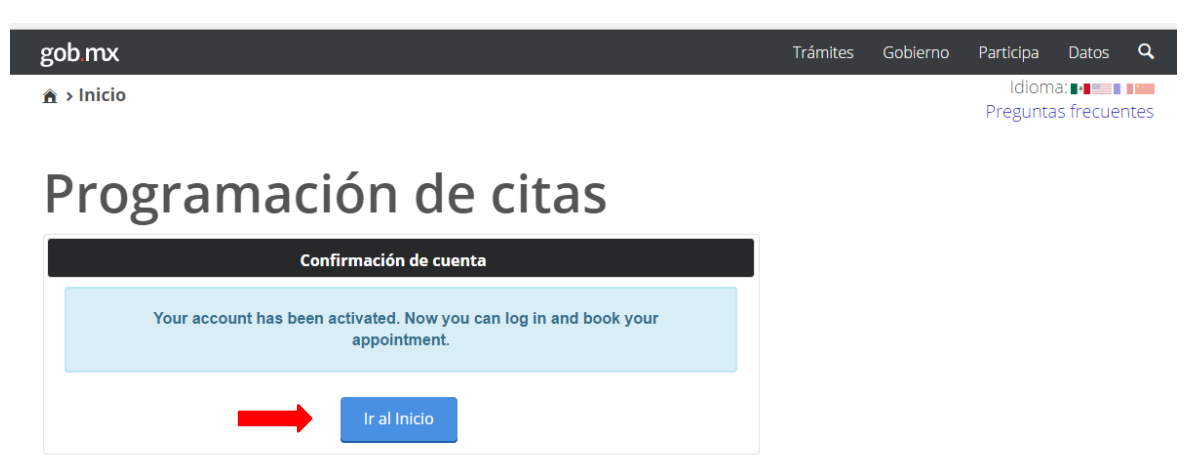

Seleccione la opción "Ir al inicio" e ingrese nuevamente con su correo y contraseña para poder continuar con el proceso de programación de su cita.

## PASO 5.

Seleccione "Irlanda" y proporcione los datos correspondientes.

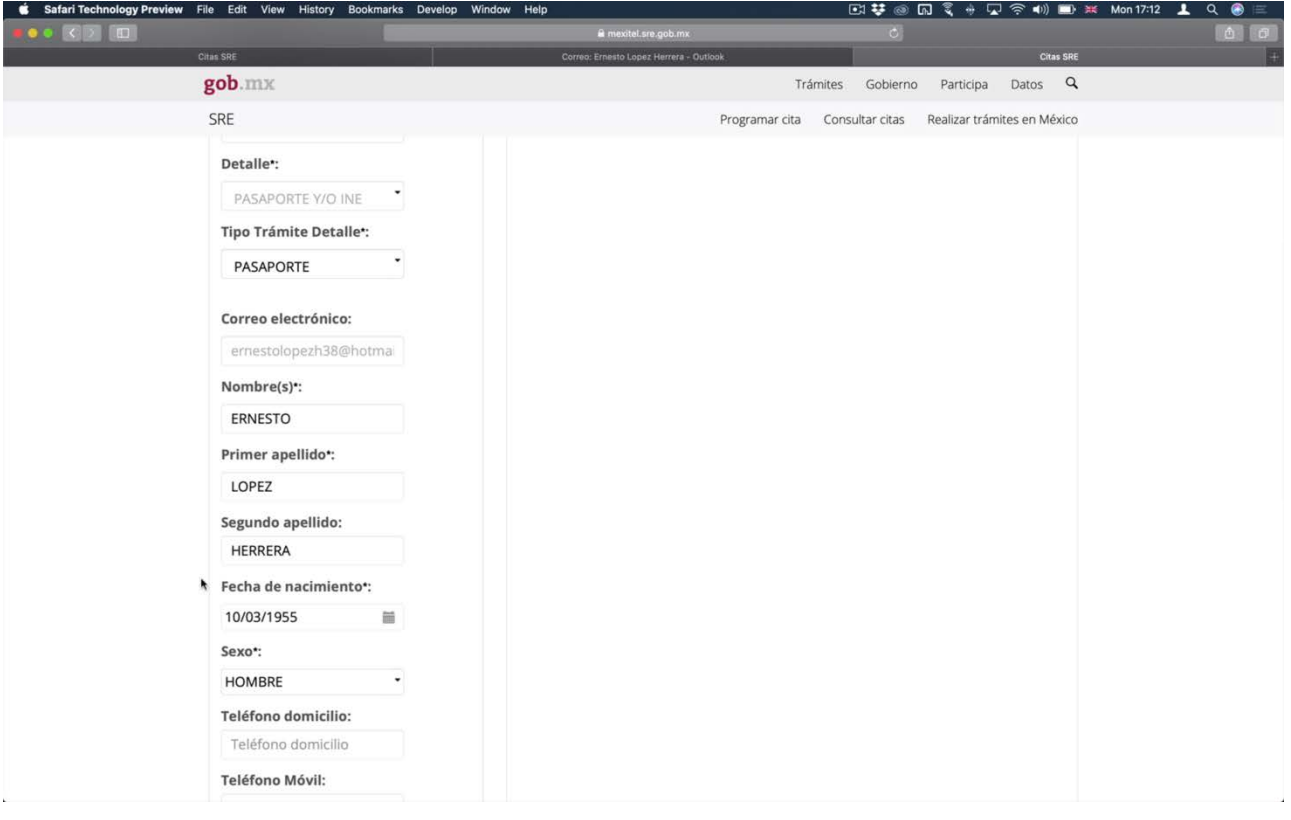

### **PASO 6.**

Seleccione el día de su cita de acuerdo a la disponibilidad marcada

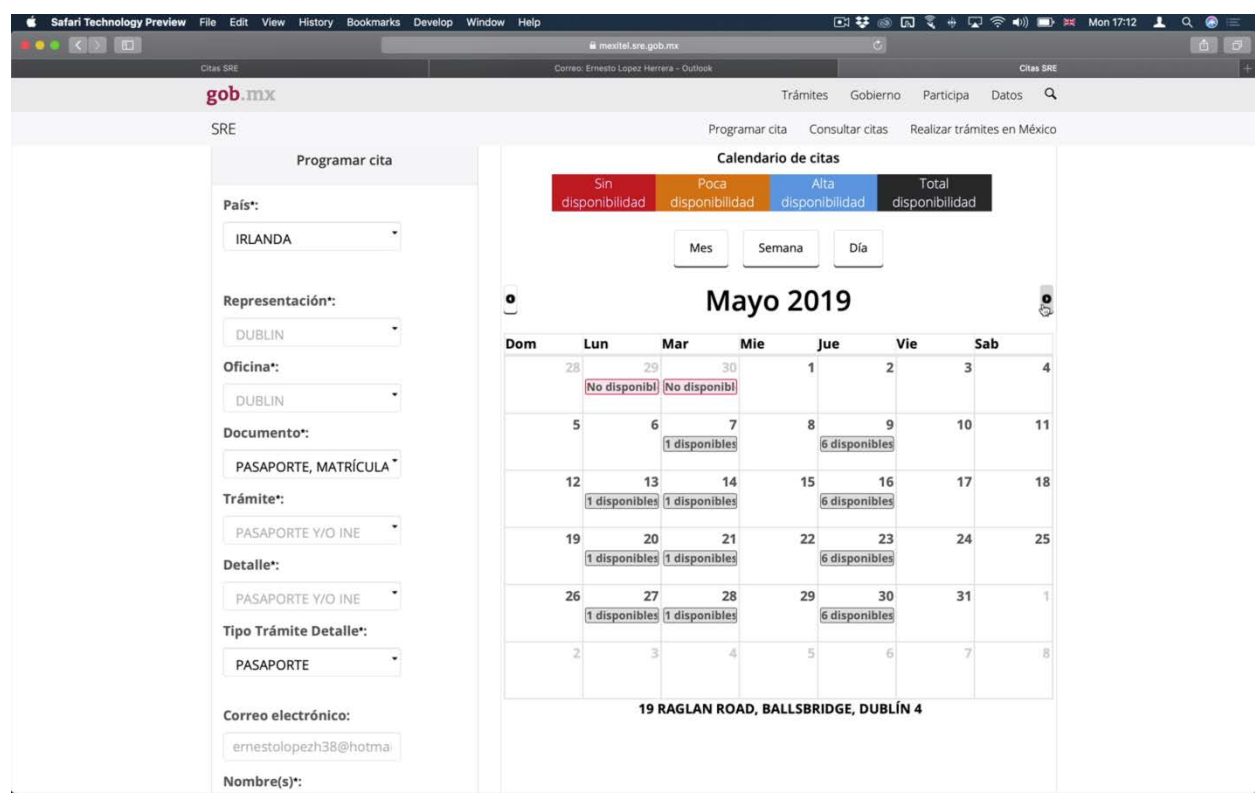

## **PASO 7.**

Una vez seleccionada la fecha, seleccionar horario disponible.

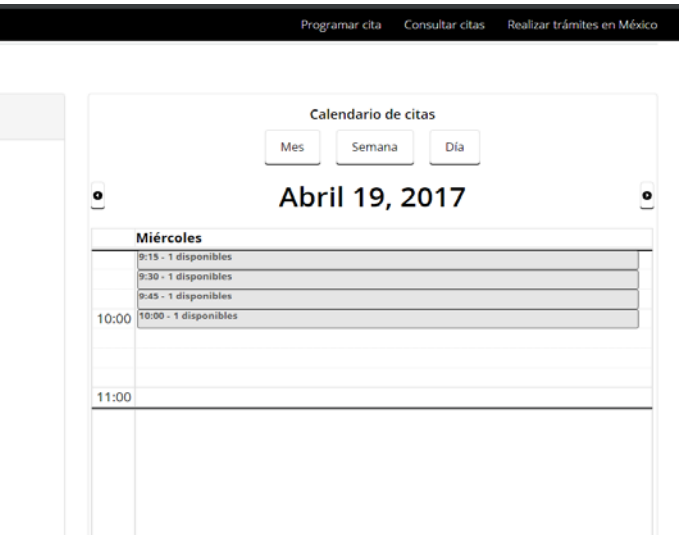

Aparecerá una ventana con los detalles de la cita, dar clic en **"ACEPTAR"** y la cita quedará agendada.

## **NOTAS**

El sistema no permite modificaciones ni cancelaciones, en caso de no poder asistir por favor enviar un correo a [consuladoirl@sre.gob.mx](mailto:consuladoirl@sre.gob.mx)

Si no puede agendar una nueva cita con su usuario, deberá crear un nuevo usuario con otra cuenta de correo.